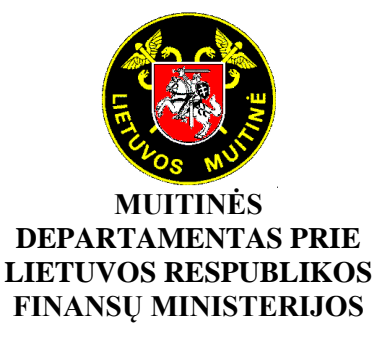

## **NTKS**

## **NATIONAL TRANSIT CONTROL SYSTEM**

**TRADER PORTAL**

# **User Manual for**

# **TRADER PORTAL – TRANSIT System**

**Issue Date: 17/01/2019**

**Version: 0.10**

## **Table of Contents**

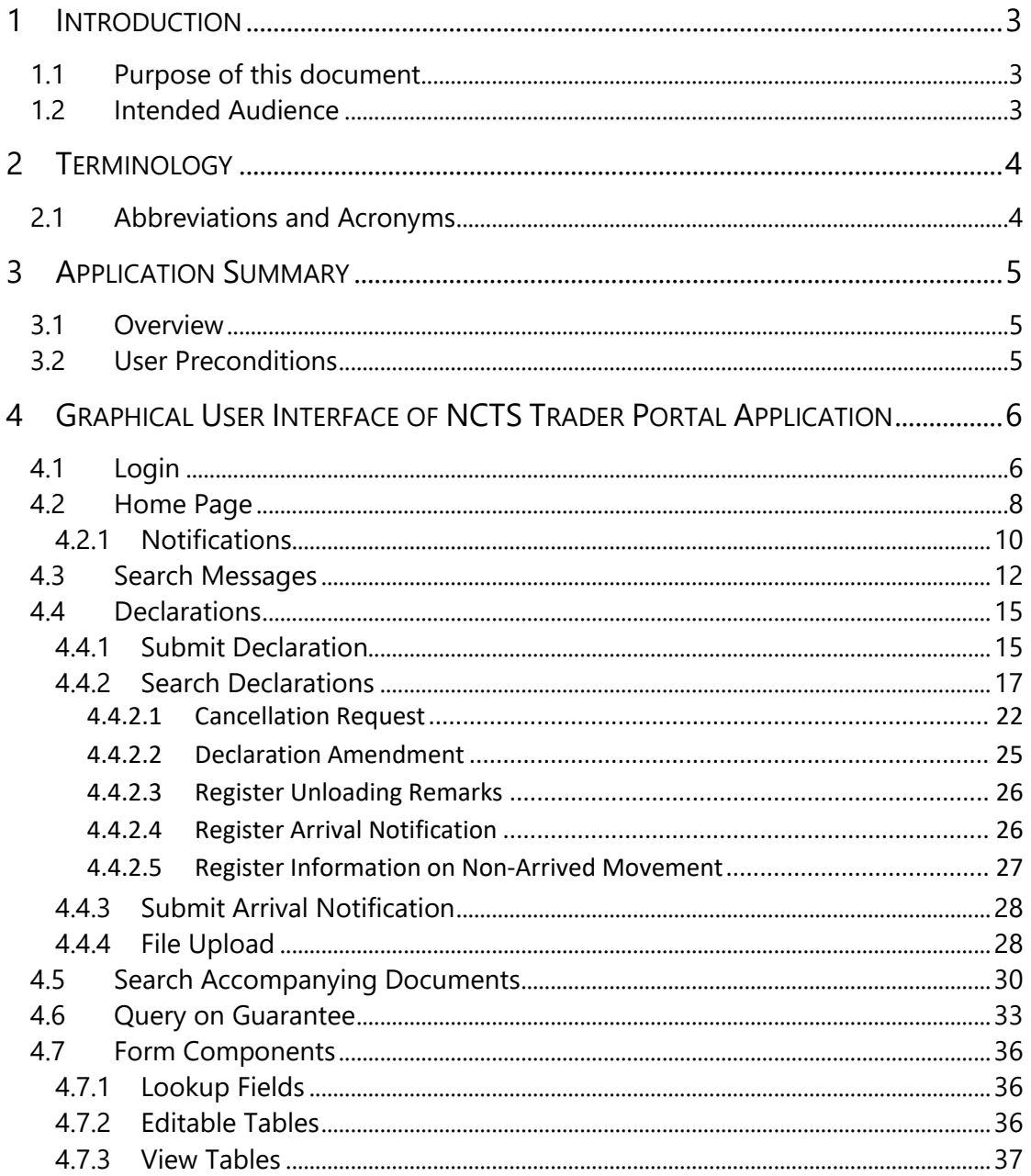

# <span id="page-2-0"></span>**1 Introduction**

## <span id="page-2-1"></span>1.1 Purpose of this document

The purpose of this document is to provide the User Manual of the NCTS Trader Portal Application.

## <span id="page-2-2"></span>1.2 Intended Audience

This document is intended to be used by all stakeholders involved in the NCTS Trader Portal project.

# <span id="page-3-0"></span>**2 Terminology**

## <span id="page-3-1"></span>2.1 Abbreviations and Acronyms

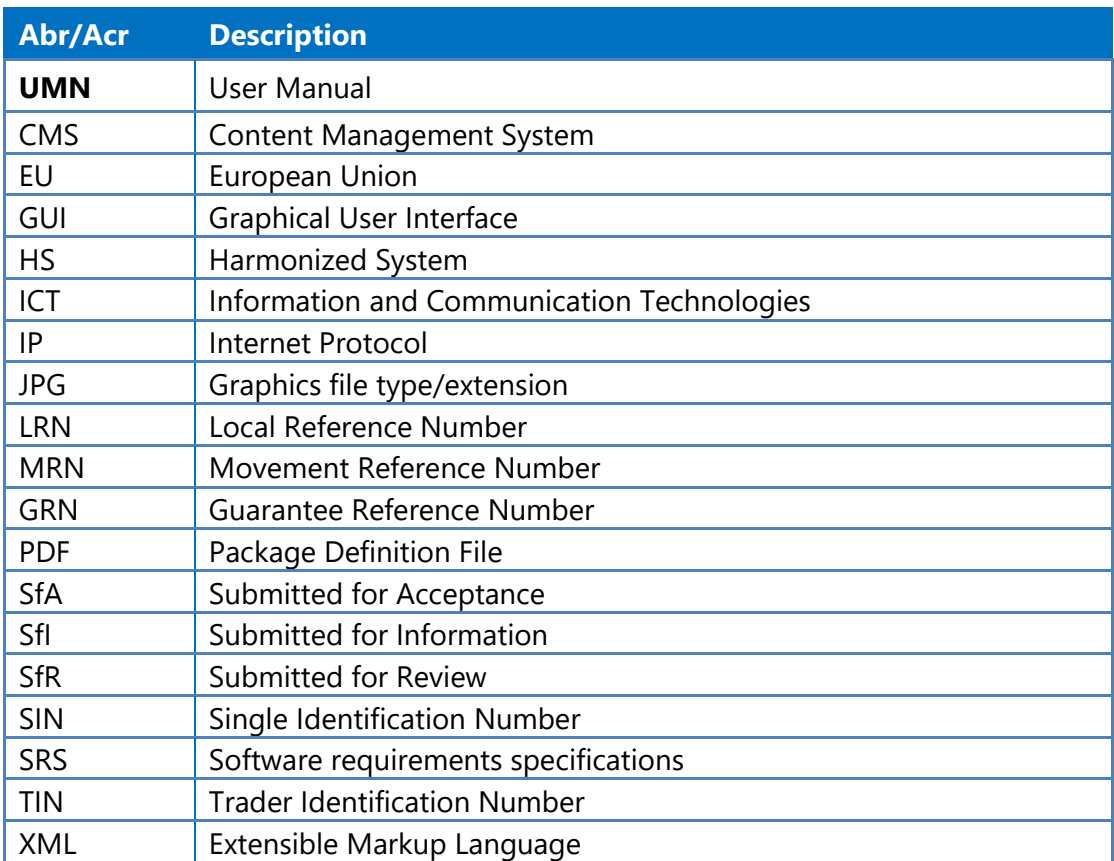

# <span id="page-4-0"></span>**3 Application Summary**

## <span id="page-4-1"></span>3.1 Overview

The purpose of NCTS Trader Portal is to enable Traders to submit and further manage Transit Declarations and Arrival Notifications for Transit Movements. In addition, it shall assist and support Traders with the provision of additional functionalities whose aim is to improve daily tasks and provide added business value features that facilitate trader.

Each NCTS Trader Portal user will act on behalf of a Trader (Principal Trader) at any given time and will be able to perform the following main operations:

- Submit/Amend/Cancel Declarations, Request information for non-arrived movements, send Arrival Notification Requests and Unloading Remarks to Customs Offices.
- Retrieve and view responses sent from Customs.
- Save a partially filled Declaration or Arrival Notification in order for the user to complete and submit it later.
- Search and print Accompanying Documents.
- Query Guarantees.
- Get Customs Notifications.

### <span id="page-4-2"></span>3.2 User Preconditions

A user should meet the following preconditions to use NCTS Trader Portal:

- 1. User should have an account on Central Authentication Portal (CAP).
- 2. This account should have the "Transit" Business Profile assigned
- 3. This account should have at least one active delegation with a Trader for which they will act on behalf of when they are using the NCTS Trader Portal.

It's not in the scope of this document to describe the procedure required to create an account that will meet the conditions enumerated above. The next chapter, where the Graphical User Interface of NCTS Trader Portal is described, is presented with the assumption that the user has such an account.

## <span id="page-5-0"></span>**4 Graphical User Interface of NCTS Trader Portal Application**

## <span id="page-5-1"></span>4.1 Login

The purpose of this chapter is to depict the procedure required from the user to follow in order to successfully access the NCTS Trader Portal Application.

\* The Home Page depicted below is the page that a non-authenticated user sees when accessing the application.

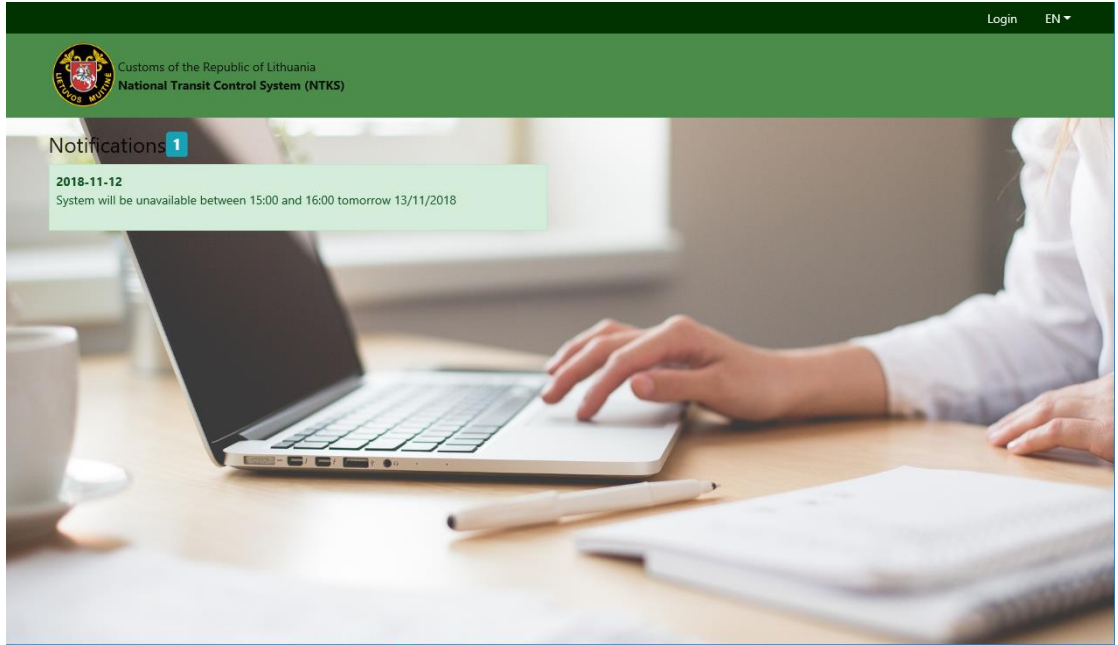

**\*** The User Clicks on 'Login' button from menu bar.

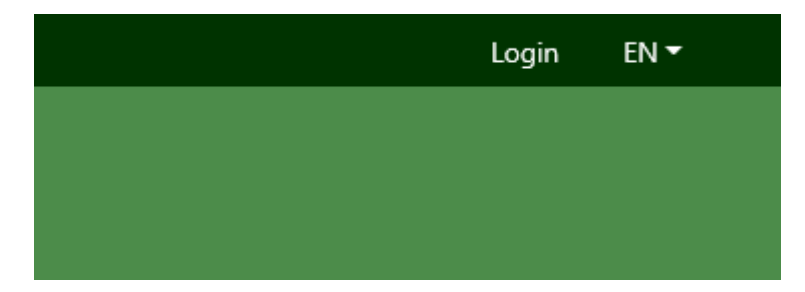

\* The User is redirected to the CENTRAL AUTHENTICATION PORTAL (CAP) where the User selects how to authenticate.

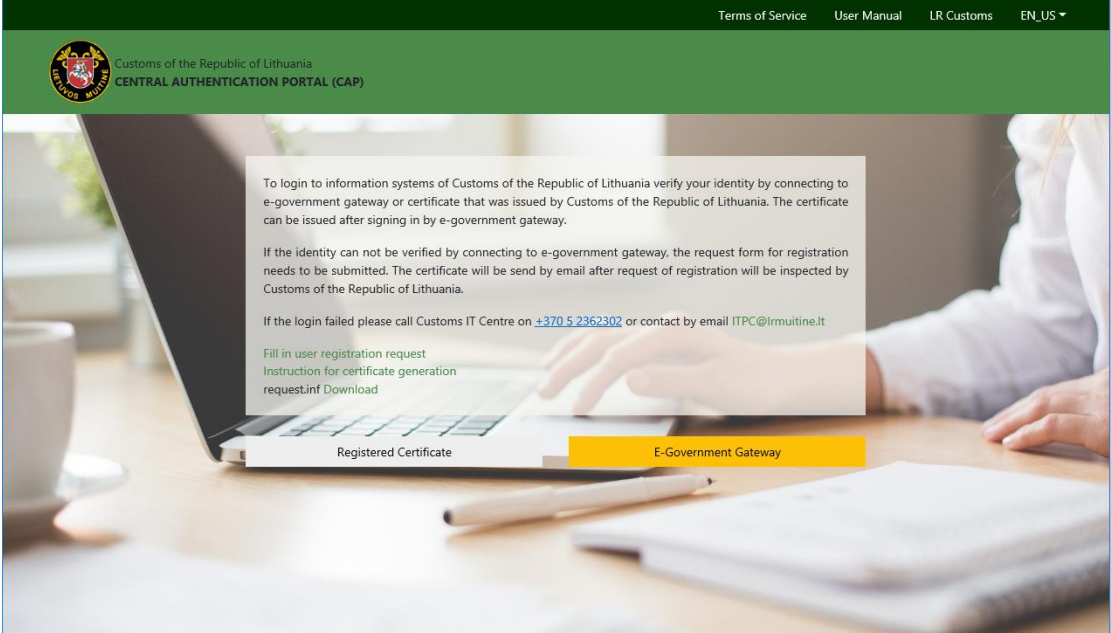

 Upon his successful authentication the user is redirected back to NCTS Trader Portal which displays the following page.

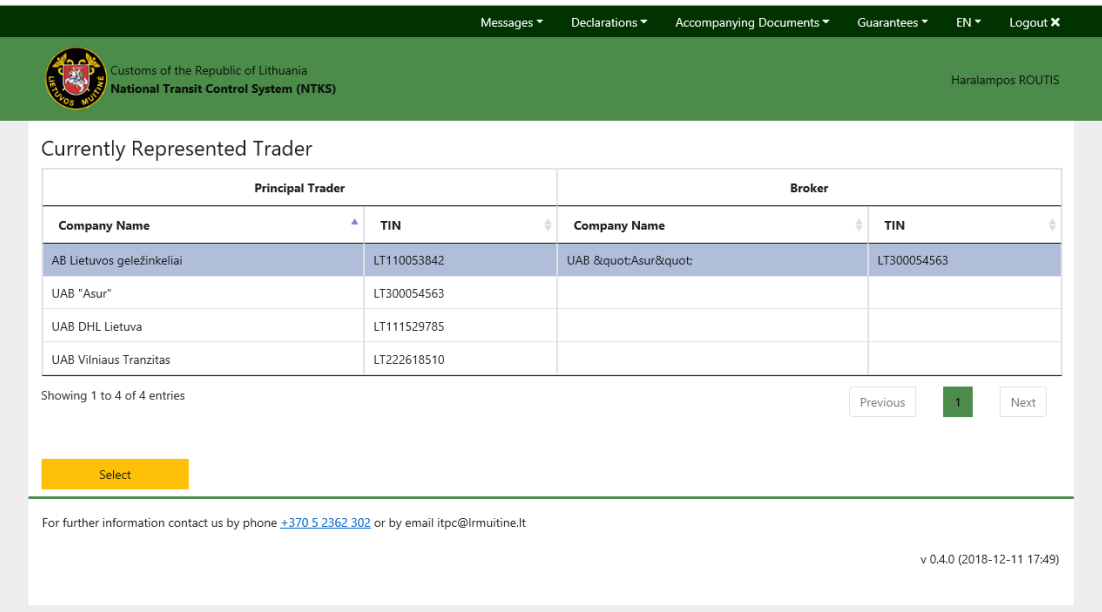

\* From this page the user should select a trader from the table (this will be the trader that he/she will represent) and click on the 'Select' button. The user is redirected to the application's Home page. All subsequent screens present information for the selected trader in the upper left corner. At any time, the user may change his/her active representation (the procedure is described in [4.2\)](#page-7-0).

## <span id="page-7-0"></span>4.2 Home Page

The Home Page of the NCTS Trader Portal is the Main Page that the Trader views upon his/her successful Authentication.

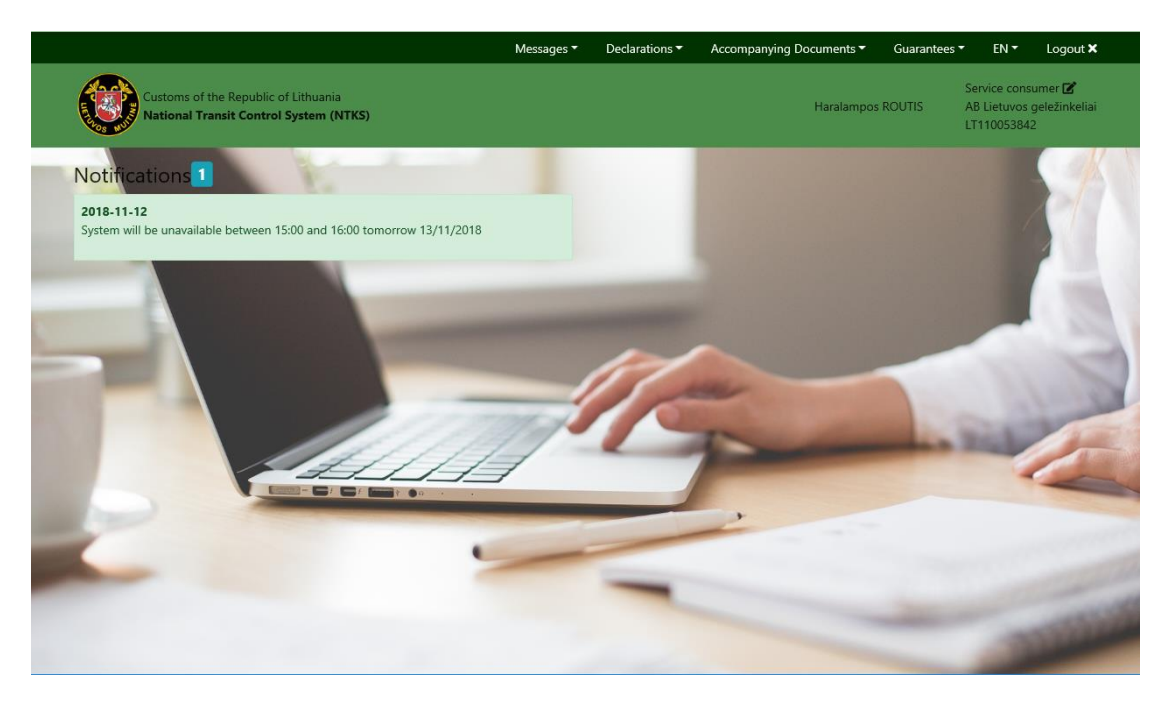

It consists of the following parts:

- **\*** Menu Area containing the following:
	- *"Messages"* Menu with the option *"Search Messages"* which allows the user to search and view messages stored on ESB.
	- *"Declarations"* Menu with the options:
		- ► *"Search Declarations"* which allows user to search and view submitted declarations.
		- ► *"Submit Declaration"* which allows the user to create and submit a Declaration (IE015).
		- ► *"Submit Arrival Notification"* which allows the user to create and submit an Arrival Notification (IE007).
		- ► *"File Upload"* which allows the user to upload and submit a message.
	- *"Accompanying Documents"* Menu with the option "Search Accompanying Documents" which allows to user to search and download Accompanying Documents.
	- *"Guarantees Menu"* with the option *"Query on Guarantees"* which allows the user to create and submit a Query on Guarantees (CD034).
- Language Selection Menu with the options *"EN"* and *"LT"*. Through this menu the user may change the language of the GUI (EN for English and LT for Lithuanian). The selected language is shown as the menu's label (on the screenshot English is selected).
- A Logout button to leave the NCTS Trader Portal.

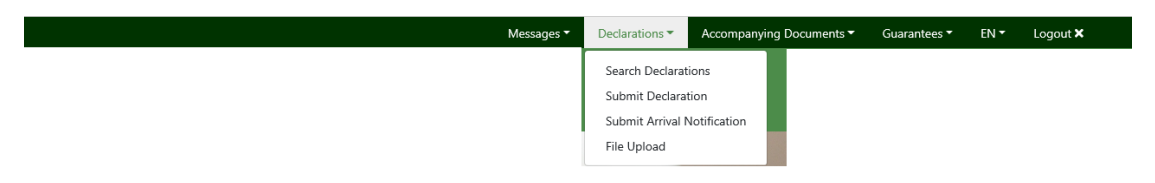

- **\*** Banner Area containing the following:
	- Logo of the Lithuanian Customs*.* This logo is also used as a button to take the user back to the Main Page anytime during his/her navigation, if pressed.
	- **O** Name of the Application.
	- **O** Full Name of the User currently logged in.
	- Name and Trader Id of the company that the user represents.
	- **O** Change Trader button  $\mathbf{z}$  that redirects the user to the Select Trader page in which he/she may change the trader to represent.

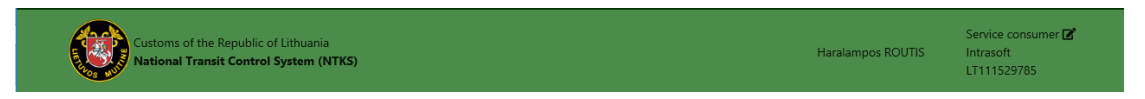

 Main Working Area is the central window where the user performs his/her tasks (*e.g.* register) or he/she is get informed of results or he/she is get notified (*e.g.* search).

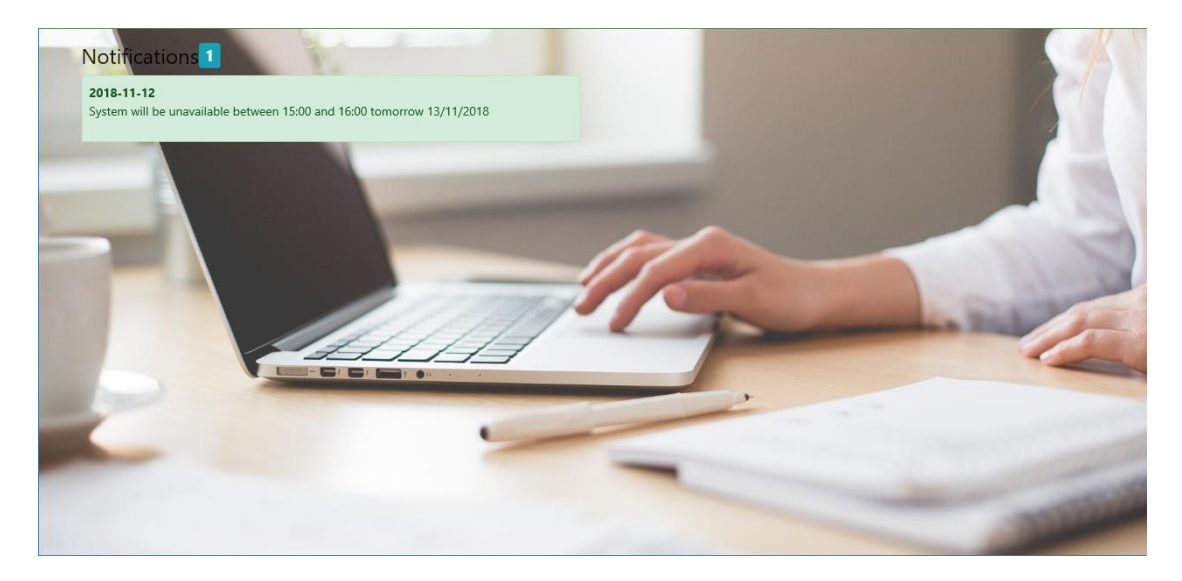

## <span id="page-9-0"></span>*4.2.1 Notifications*

**\*** This Notifications List contains general announcements that the customs administration wants the users of the application to be aware of.

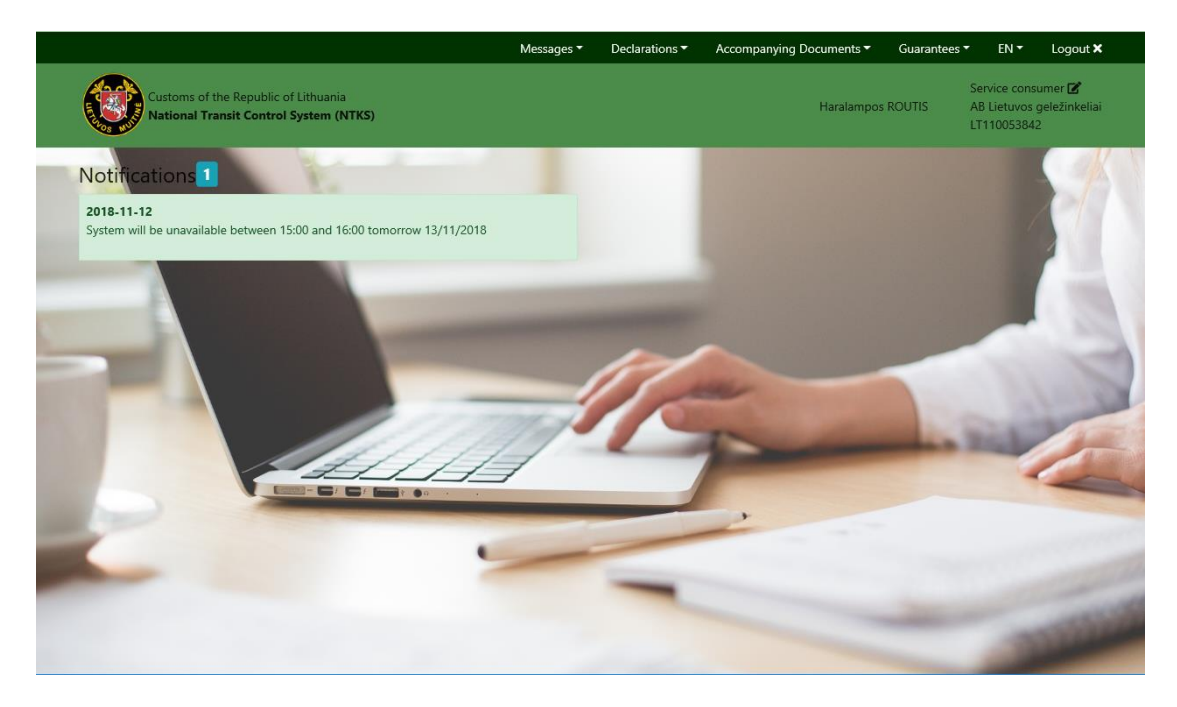

**\*** If no Notifications exist, the list remains empty.

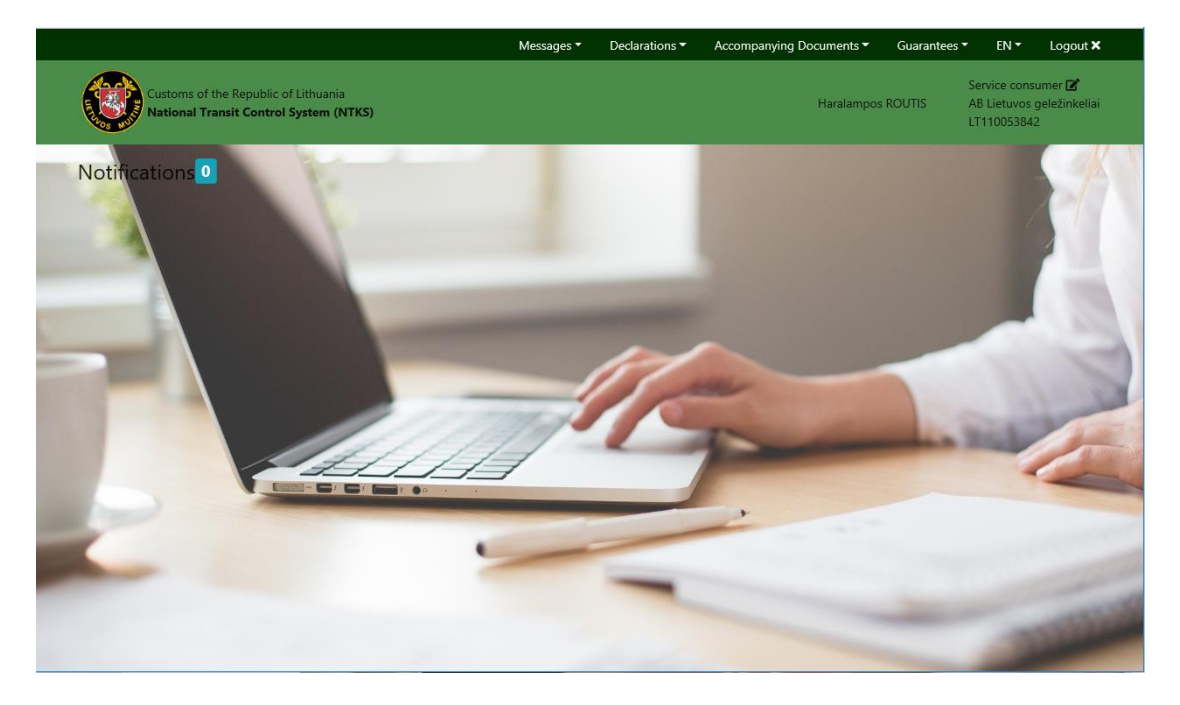

- \* As mentioned before, the Notifications List is displayed when the User enters the NCTS Trader Portal and/or when he/she returns to the Home Page after he/she has completed other tasks within the Portal. In this occasion, the Notifications List is refreshed automatically with new Items provided they exist.
- \* The Notifications List consists of the following elements:
- **O** Description This is the description of the Notification.
- Date This is the date of the Notification.

## <span id="page-11-0"></span>4.3 Search Messages

The User wants to search and view messages that he/she submitted for the currently represented principal Trader.

\* Upon selection of the option 'Search Messages' from the "Messages" Menu, the application presents a search screen where the User can specify his/her own criteria to retrieve Messages from ESB.

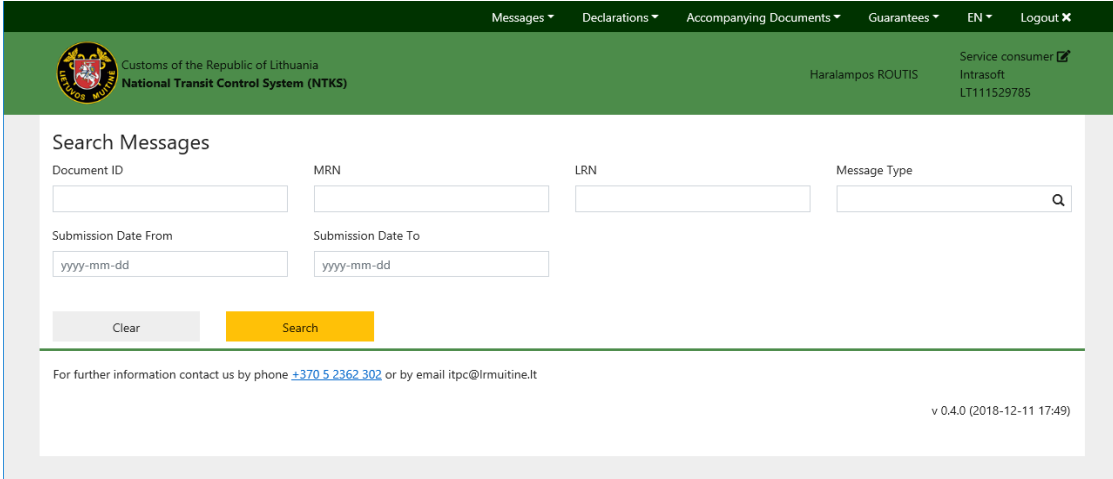

\* The User enters the Search Criteria and presses the 'Search' button.

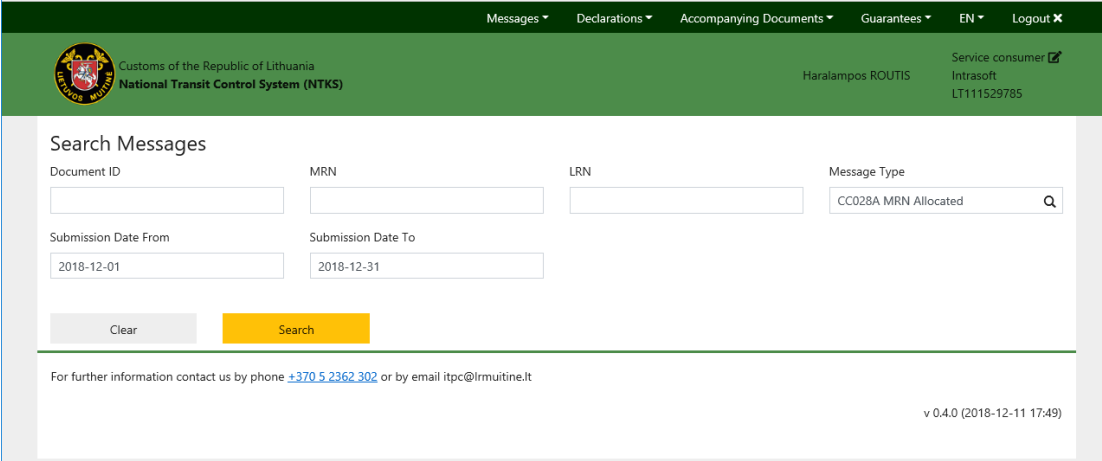

**\*** If there are no results matching the submitted criteria an alert is shown.

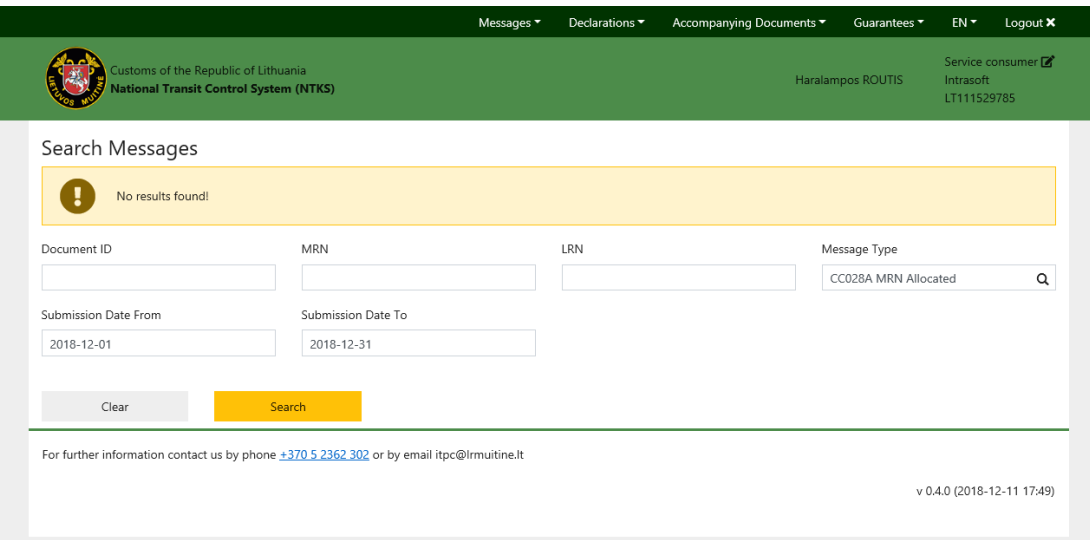

#### **\*** Else the matching Results are listed.

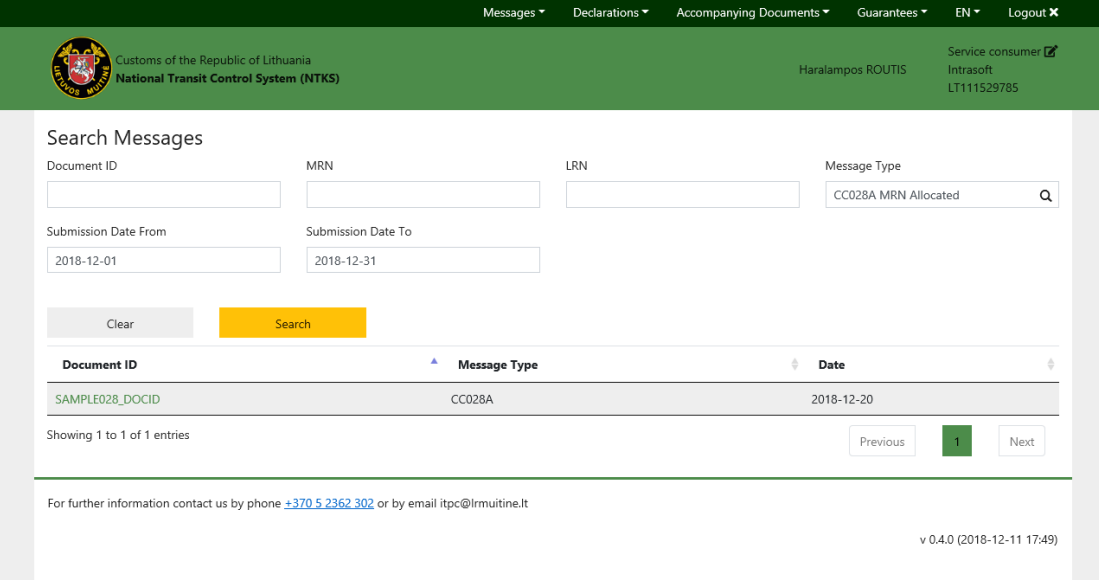

#### \* By clicking the 'Document ID' the Message screen opens.

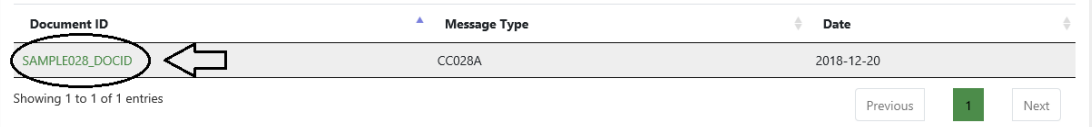

**\*** From the Message screen the user can view the message both in HTML or XML format.

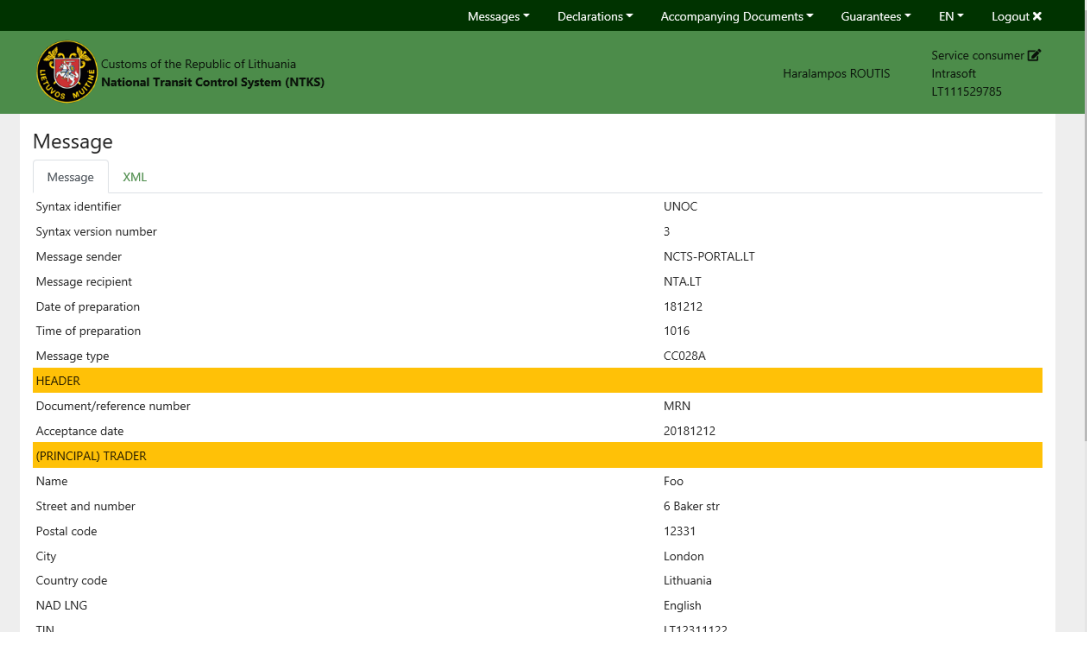

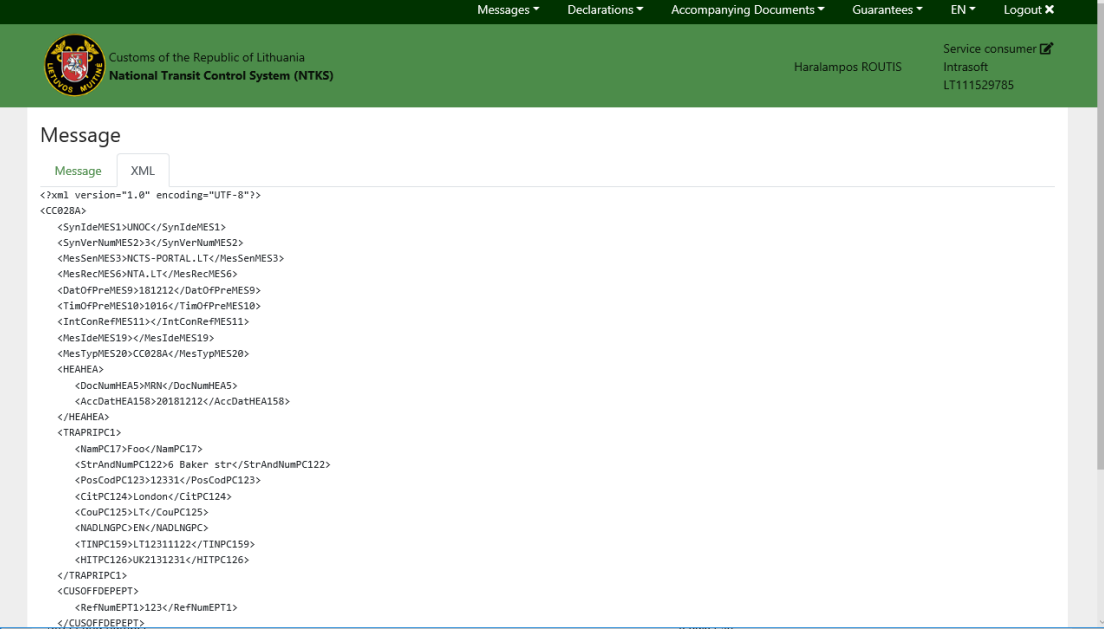

 By pressing the *"Save as XML"* button (located at the bottom of the page) the User can download the XML.

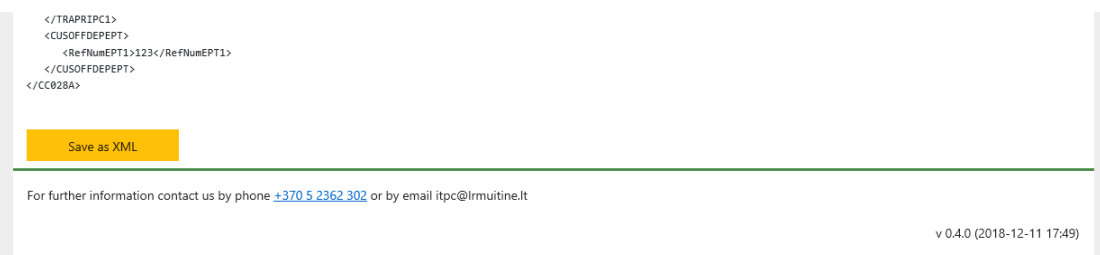

## <span id="page-14-0"></span>4.4 Declarations

### <span id="page-14-1"></span>*4.4.1 Submit Declaration*

The user intends to submit a Transit Declaration to a Departure Customs Office on behalf of the currently represented Trader.

 Upon selection of the option *"Submit Declaration"* from Declarations Menu, the application presents the Declaration at Departure form.

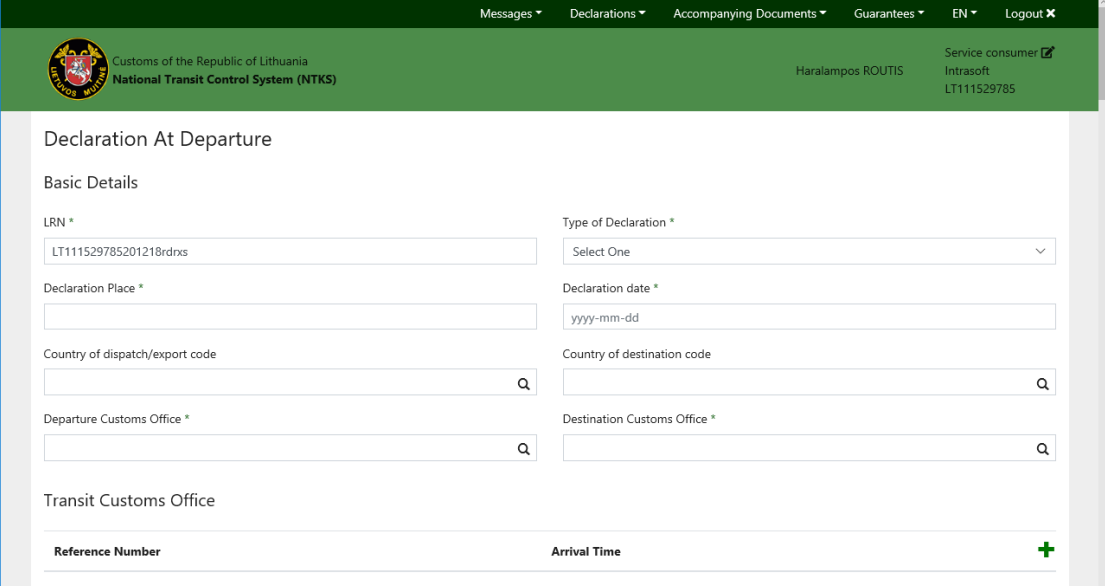

\* The user fills in the form and he may either submit it or save a draft of it by clicking on corresponding button at the bottom of the page.

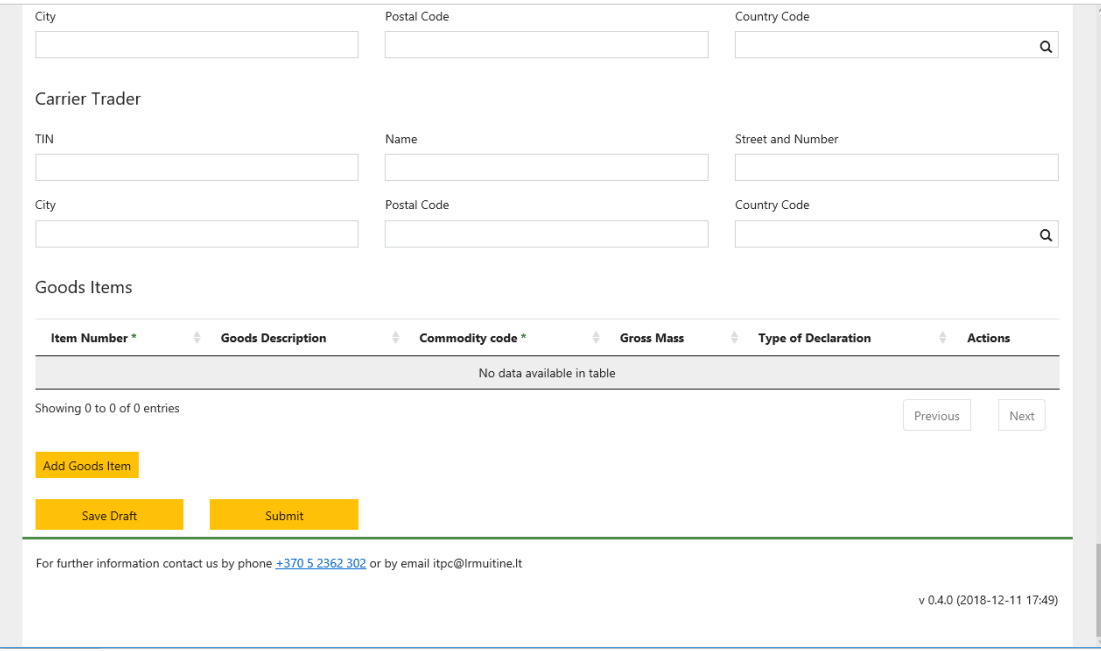

- By clicking *"Save Draft"* a xml file is downloaded which could be later get uploaded through the *"File Upload"* page for the user to resume his/her work (see [4.4.4\)](#page-27-1).
- The user fills in the form and click on the *"Submit"* button at the bottom of the form to submit a new Declaration (IE015A). A confirmation dialog appears where the user may either press submit to confirm his/her action or press cancel to abort.

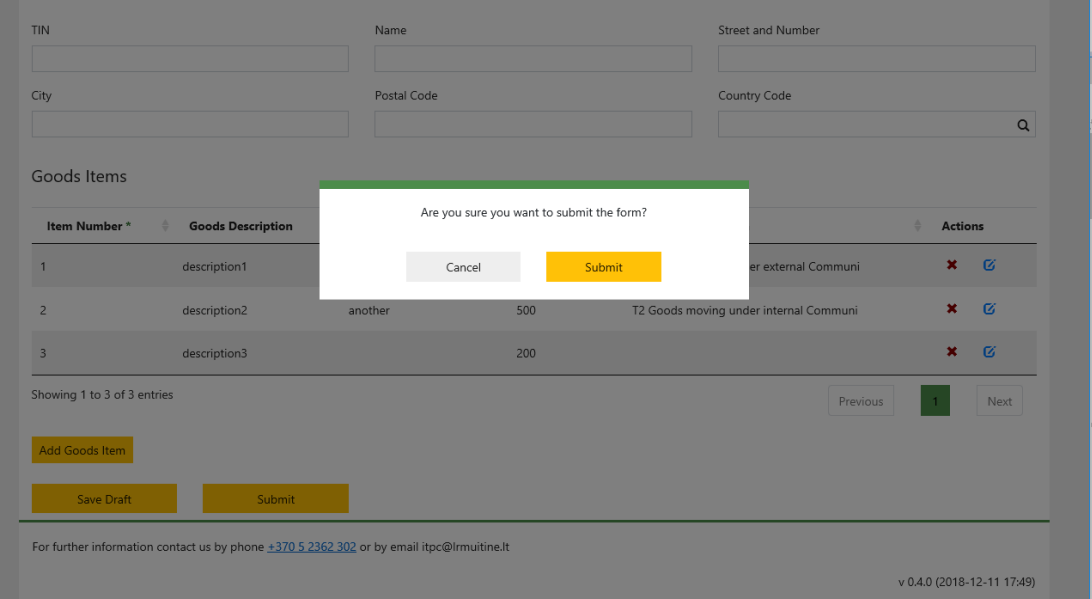

 Upon clicking on *"Submit Button"*, form validation takes place. If validation errors exist, they are presented to the user.

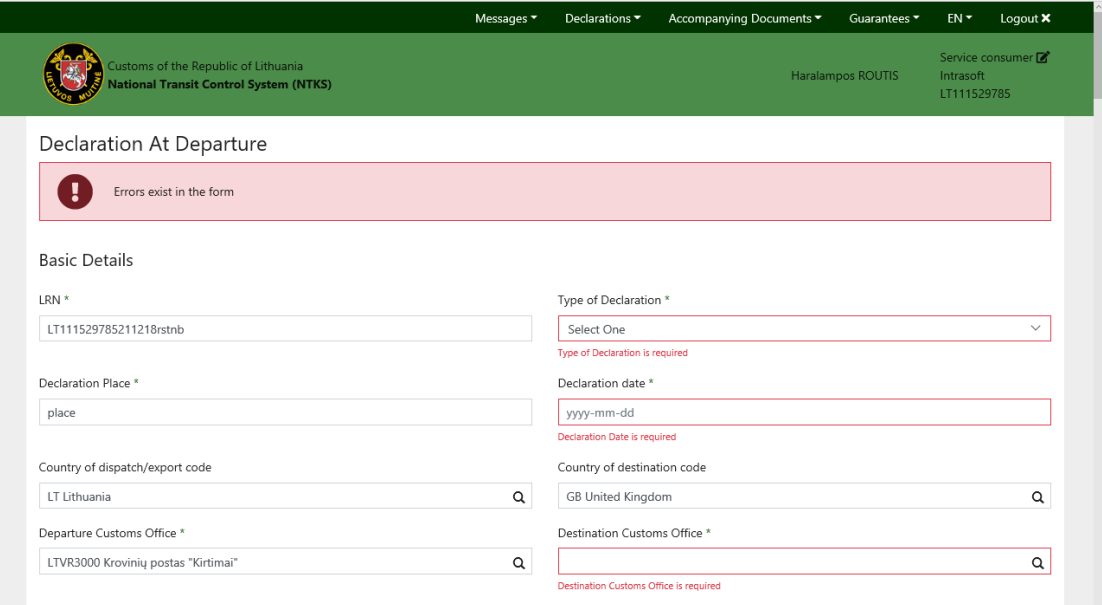

\* The user should correct the errors and click again the "Submit" button. Upon successful submission of the form the user is notified, and the form is cleared.

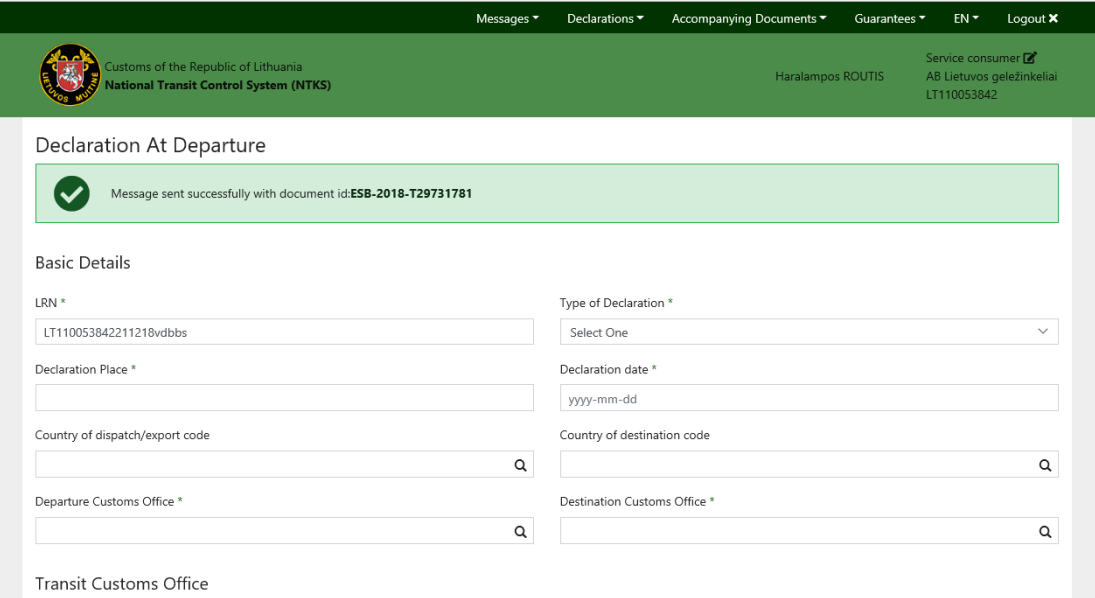

\* On the successful submission notification, the user may click on the document id. The user then gets redirected to the Search message page to view his/her submitted message.

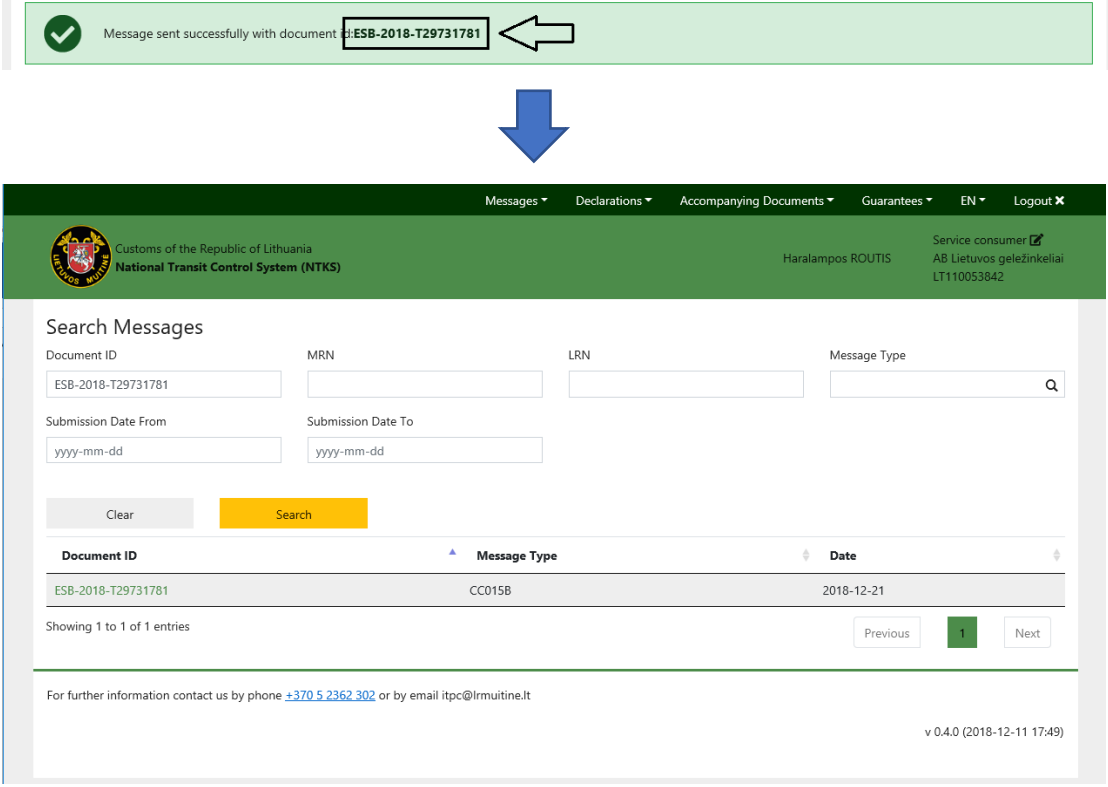

#### <span id="page-16-0"></span>*4.4.2 Search Declarations*

The User wants to search for Declarations that where submitted for the currently represented Trader to a Departure/Destination Customs Office. Upon retrieving the desired declaration, he/she may proceed to send a message to the corresponding Customs Office in order to amend its details or alter its state.

 Upon selection of the option *"Search Declarations"* from Declarations Menu, the application presents the Search Declarations page.

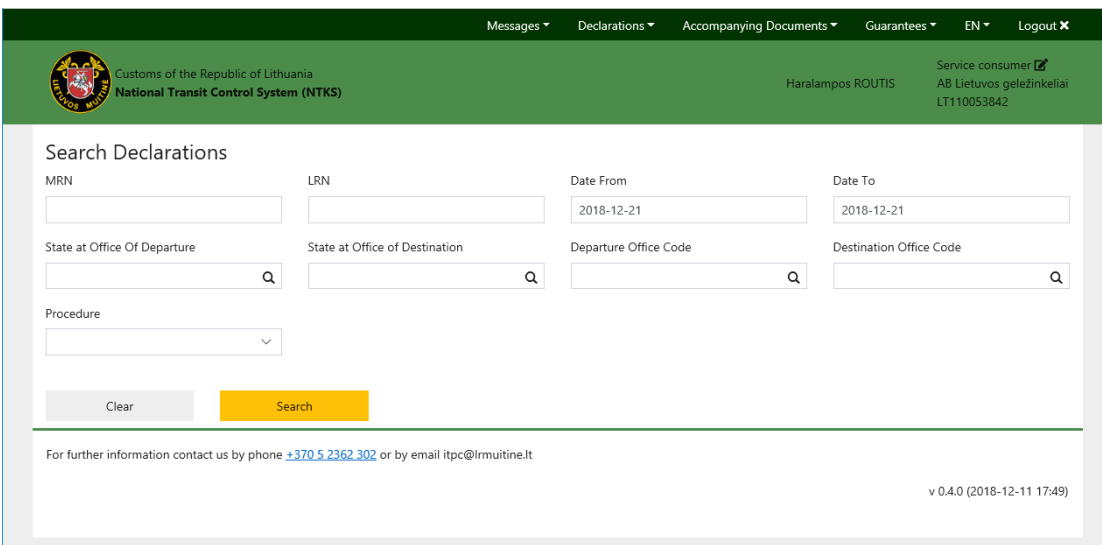

**\*** If the User enters an invalid combination of search criteria an error is shown.

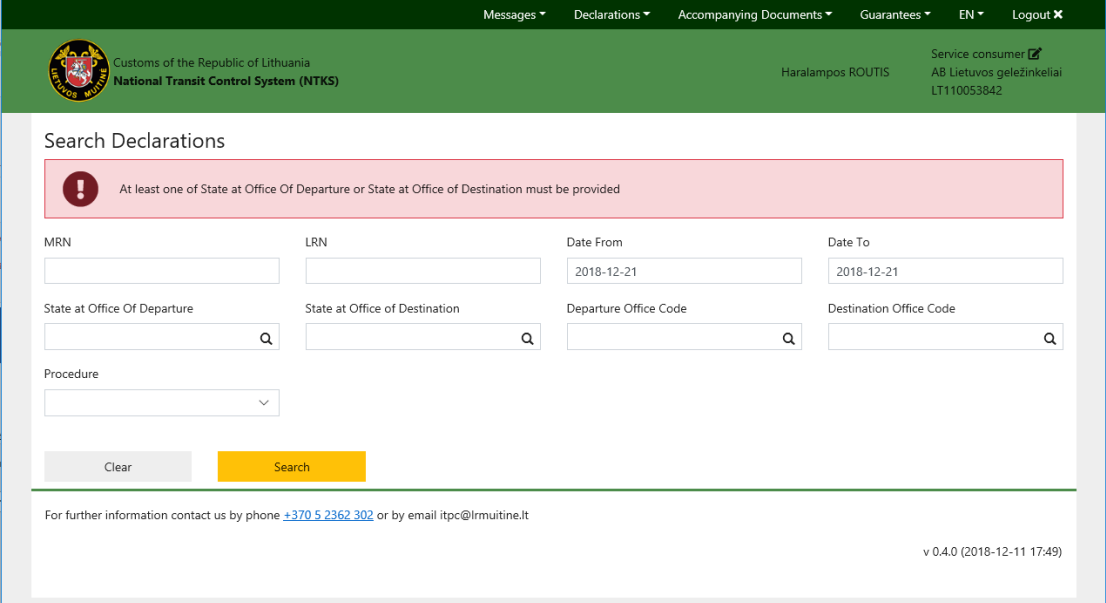

 The User enters a valid combination of Search Criteria and presses the *"Search"* button.

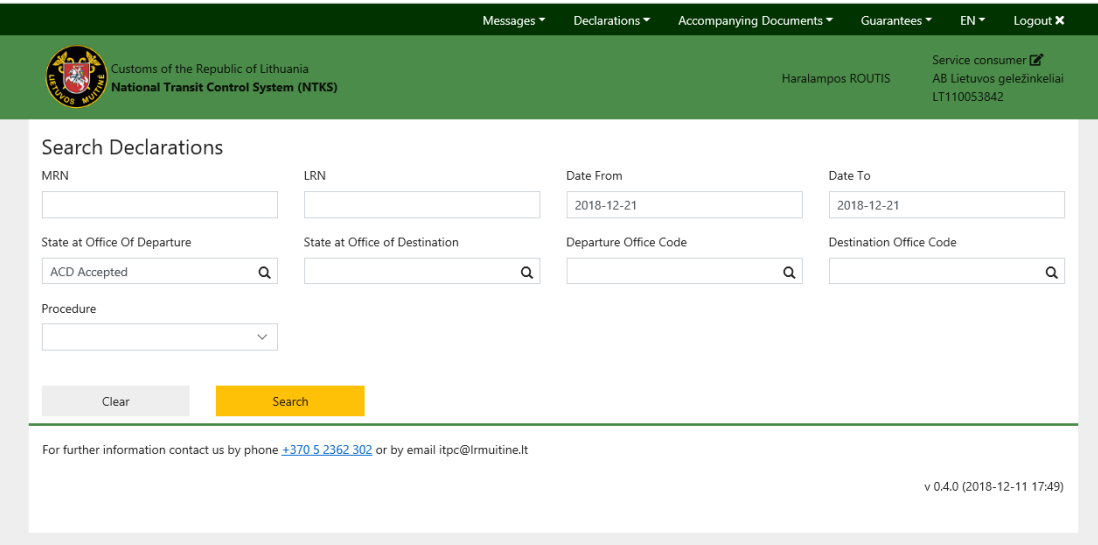

**\*** If there are no results matching the submitted criteria an alert is shown.

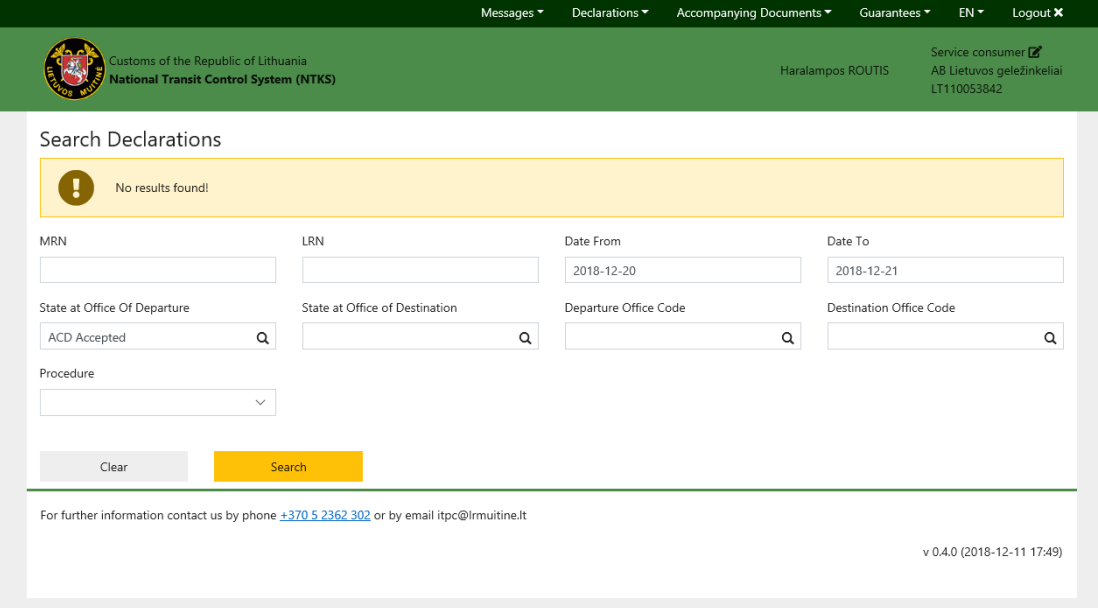

**\*** Else the matching Results are listed.

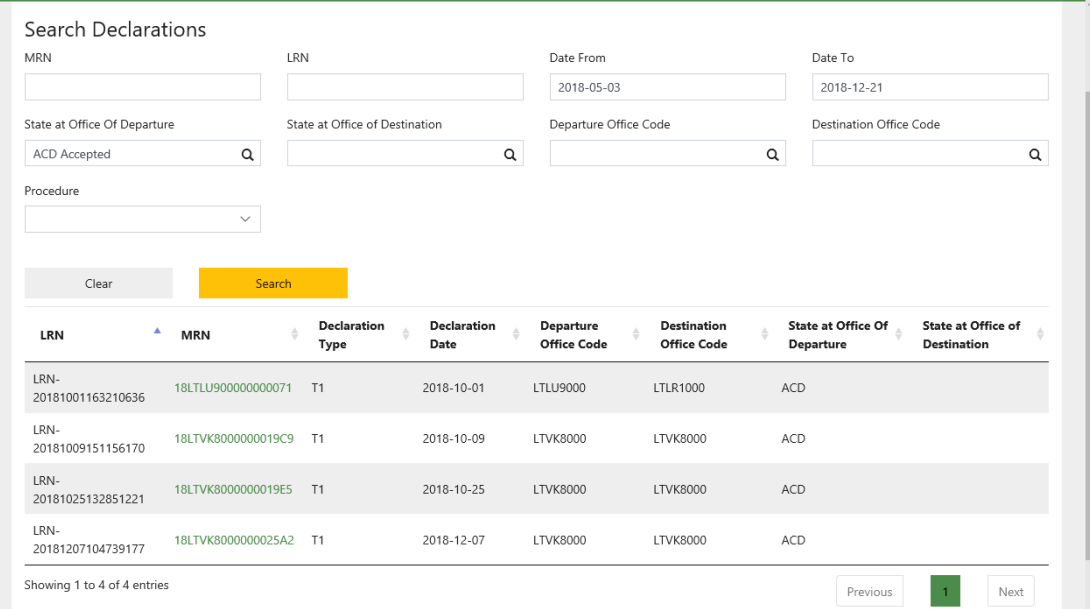

#### \* By clicking the 'MRN' the Declaration page opens.

 $\ddot{\phantom{a}}$ 

![](_page_19_Picture_29.jpeg)

\* On the Declaration screen the user may see the details of a declaration. All the fields are read-only. In the Goods Item section the User may view a summary of the goods items contained in the declaration.

![](_page_19_Picture_30.jpeg)

**\*** The user may view the details of each goods item by clicking the  $\bullet$  button of a specific row. The User then is redirected to View Goods Item page where he/she may view the details of the selected goods item.

![](_page_20_Picture_80.jpeg)

\* By clicking on the 'Back' button located at the bottom of the screen the User may return at the Declaration page.

![](_page_20_Picture_81.jpeg)

- \* The user may choose one of the following actions from the menu at the bottom of the page.
	- **O** Save as XML
	- **O** Cancel
	- **O** Amend (Full, Guarantee, Documents)
	- **O** Register Unloading Remarks
	- **O** Register Arrival Notification

#### **O** Register Information on Non-Arrived Movement

![](_page_21_Picture_70.jpeg)

#### <span id="page-21-0"></span>**4.4.2.1 Cancellation Request**

The user wants to cancel a Declaration that is filed to the currently represented Trader.

 Upon selection of the option *"Cancel"* from the Actions Menu of the Declaration page, the application presents the Declaration Cancellation form. The form is pre-populated with data from the declaration.

![](_page_21_Picture_71.jpeg)

\* The user fills in the form and he/she proceed with the submission of the form by clicking the 'Submit' button at the bottom of the page. A confirmation dialog appears where the user may either press submit to confirm his/her action or press cancel to abort.

![](_page_22_Picture_28.jpeg)

\* Upon clicking on Submit Button, form validation takes place. If validation errors exist, they are presented to the user.

![](_page_22_Picture_29.jpeg)

\* The user should correct the errors and click again the "Submit" button. Upon successful submission of the form the user is notified and is redirected to the Home Page.

![](_page_23_Picture_17.jpeg)

\* On the successful submission notification, the user may click on the document id. The user then gets redirected to the Search message page to view his/her submitted message.

![](_page_23_Picture_18.jpeg)

#### <span id="page-24-0"></span>**4.4.2.2 Declaration Amendment**

The user wants to amend the details of a Declaration that is filed to the currently represented Trader.

\* Upon selection of the option 'Amend' from the Actions Menu of the Declaration page the user should also select an amendment type (Full, Guarantee, Documents).

![](_page_24_Picture_73.jpeg)

\* Upon selection of an amendment type the application presents Declaration Amendment form. The form is pre-populated with data from the declaration.

![](_page_24_Picture_74.jpeg)

- \* Based on the selected amendment type the form is presented in different modes.
	- **O** Full Amendment: The user may edit any field of the form except from LRN, MRN, Type of Declaration, Amendment Type, Departure Customs Office, Control Result, Principal Trader, Customs Broker Information Trader, Representative Name and Type of Declaration inside Goods Items.
- **O** Guarantee Amendment: The user may only edit the Guarantee Details.
- Documents Amendment: The user may only edit Previous/produced documents inside goods items.
- \* The user fills in the form and he/she proceed with the submission of the form by clicking the 'Submit' button at the bottom of the page. (see [4.4.2.1\)](#page-21-0).

#### <span id="page-25-0"></span>**4.4.2.3 Register Unloading Remarks**

The user wants to submit the Unloading Remarks for an arrived movement that is filed to the currently represented Trader.

 Upon selection of the option 'Register Unloading Remarks' from the Actions Menu of the Declaration page, the application presents the Register Unloading Remarks form. The form is pre-populated with data from the declaration.

![](_page_25_Picture_109.jpeg)

\* The user fills in the form and he/she proceed with the submission of the form by clicking the 'Submit' button at the bottom of the page. (see [4.4.2.1\)](#page-21-0).

#### <span id="page-25-1"></span>**4.4.2.4 Register Arrival Notification**

The user wants to submit an Arrival Notification request for an arrived movement that is filed to the currently represented Trader.

 Upon selection of the option 'Register Arrival Notification' from the Actions Menu of the Declaration page, the application presents the Arrival Notification form. The MRN field is pre-populated from the declaration.

![](_page_26_Picture_60.jpeg)

\* The user fills in the form and he may either submit it or save a draft of it by clicking the corresponding button at the bottom of the page (see [4.4.1\)](#page-14-1).

#### <span id="page-26-0"></span>**4.4.2.5 Register Information on Non-Arrived Movement**

The user wants to submit an "Information on Non-Arrived Movement" message for a movement that is filed to the currently represented Trader.

\* Upon selection of the option 'Register Information on Non-Arrived Movement' from the Actions Menu of the Declaration page, the application presents the Information on Non-Arrived Movement form. The form is pre-populated from the declaration.

![](_page_26_Picture_61.jpeg)

 $\sim$ 

\* The user fills in the form and he/she proceed with the submission of the form by clicking the 'Submit' button at the bottom of the page. (see [4.4.2.1\)](#page-21-0).

#### <span id="page-27-0"></span>*4.4.3 Submit Arrival Notification*

The user selects to submit an Arrival Notification request to a Destination Customs Office on behalf of the currently represented Trader.

 Upon selection of the option 'Submit Arrival Notification' from Declarations Menu, the application presents the Arrival Notification form.

![](_page_27_Picture_93.jpeg)

\* The user fills in the form and he may either submit it or save a draft of it by clicking the corresponding button at the bottom of the page (see [4.4.1\)](#page-14-1).

### <span id="page-27-1"></span>*4.4.4 File Upload*

The user wants to upload a draft file in order to proceed with the submission of a Declaration or an Arrival Notification request.

 Upon selection of the option 'File Upload' from Declarations Menu, the application presents the File Upload form.

![](_page_27_Picture_94.jpeg)

**\*** For the User should choose the message type and the file to upload and click on 'Upload' button.

![](_page_28_Picture_49.jpeg)

\* If the upload file is not a valid XML of the given type or the file size exceeds the maximum permitted size of 1MB the user is notified with an error message.

![](_page_28_Picture_50.jpeg)

 If there are no errors, the XML file is uploaded, and the user is redirected to the corresponding page.

![](_page_28_Picture_51.jpeg)

### <span id="page-29-0"></span>4.5 Search Accompanying Documents

The User selects to search and download accompanying documents.

\* Upon selection of the option 'Search Accompanying Documents' from the 'Accompanying Documents' Menu, the application presents a search screen.

![](_page_29_Picture_48.jpeg)

**\*** If the User enters an invalid combination of search criteria an error is shown.

![](_page_29_Picture_49.jpeg)

\* The User enters a valid combination of Search Criteria and presses the 'Search' button.

![](_page_30_Picture_29.jpeg)

**\*** If there are no results matching the submitted criteria an alert is shown.

![](_page_30_Picture_30.jpeg)

#### **\*** Else the matching Results are listed.

![](_page_30_Picture_31.jpeg)

\* By clicking the 'MRN' the Relative PDF is downloaded.

![](_page_31_Picture_5.jpeg)

![](_page_31_Picture_6.jpeg)

## <span id="page-32-0"></span>4.6 Query on Guarantee

The user wants to submit a "Query on Guarantee" message to the Customs Office in order to view the details of guarantees for declarations that are filed to the currently represented trader.

 Upon selection of the option 'Query on Guarantee' from the 'Guarantees' Menu, the application presents the Request Query on Guarantee.

![](_page_32_Picture_54.jpeg)

The User fills in the form and clicks on 'Add Guarantee Reference' button.

![](_page_32_Picture_55.jpeg)

\* A Guarantee References Table appears containing the created Guarantee Reference.

![](_page_33_Picture_44.jpeg)

#### **\*** The User may add multiple Guarantee References.

![](_page_33_Picture_45.jpeg)

- $\textbf{\texttt{*}}$  By clicking on  $\textbf{\texttt{*}}$  button, the user may delete a row.
- \* The user adds the desired Guarantee References and clicks on the "Submit" button located at the bottom of the page. A confirmation dialog appears where the user may either press submit to confirm his/her action or press cancel to abort.

![](_page_33_Picture_46.jpeg)

 Upon successful submission of the form the user is notified, and the form is cleared.

![](_page_34_Picture_27.jpeg)

\* On the successful submission notification, the user may click on the document id. The user then gets redirected to the Search message page to view his/her submitted message.

![](_page_34_Picture_28.jpeg)

### <span id="page-35-0"></span>4.7 Form Components

#### <span id="page-35-1"></span>*4.7.1 Lookup Fields*

**\*** Input fields with the magnifier icon  $\alpha$  are lookup. Upon typing, a dropdown list with the filtered results appears.

![](_page_35_Picture_79.jpeg)

**\*** The User must select a valid value from the dropdown menu.

![](_page_35_Picture_80.jpeg)

**\*** If the user type in an invalid value, the value gets deleted.

![](_page_35_Picture_81.jpeg)

#### <span id="page-35-2"></span>*4.7.2 Editable Tables*

**\*** For the simple List of items (i.e. seals, produced documents) the component depicted below is used:

![](_page_35_Picture_82.jpeg)

 $*$  By clicking on the + button a new row is created. User may add and fill many rows.

![](_page_35_Picture_83.jpeg)

\* By clicking on X button, the user may delete a row.

![](_page_36_Picture_51.jpeg)

\* By clicking on arrows buttons, the user may re-arrange the position of each row.

![](_page_36_Picture_52.jpeg)

### <span id="page-36-0"></span>*4.7.3 View Tables*

\* For the complex List Items (i.e. Goods Items, Guarantees) the component depicted below is used:

![](_page_36_Picture_53.jpeg)

\* By clicking on "Add Goods Item" the user is redirected to the Goods Item page to create a new Goods Item.

![](_page_37_Picture_41.jpeg)

- \* The User either fills in the form and presses submit to create a new Goods Item or presses Cancel to abort and return to the previous form.
- \* Upon clicking on Submit Button form validation takes place. If validation errors exist, they are presented to the user.

![](_page_37_Picture_42.jpeg)

\* The user should correct the errors and click again the "Submit" button. Upon successful submission of the form the user is redirected in the main form. The created goods item is shown on the table.

![](_page_38_Picture_30.jpeg)

- $\textbf{\texttt{*}}$  By clicking on  $\textbf{\texttt{*}}$  button, the user may delete a row.
- $\textbf{\texttt{*}}$  By clicking on  $\textbf{\texttt{G}}$  button the user is redirected to the goods item form in order to edit it.

\*\*\* END OF DOCUMENT \*\*\*